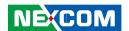

**NEXCOM International Co., Ltd.** 

# Multi-Media Solutions Digital Signage Platform NDiS M535

**User Manual** 

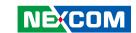

# **C**ONTENTS

### **Preface**

| Copyright                          | i\  |
|------------------------------------|-----|
| Disclaimer                         | i\  |
| Acknowledgements                   | iv  |
| Regulatory Compliance Statements   | iv  |
| Declaration of Conformity          | iv  |
| RoHS Compliance                    | V   |
| Warranty and RMA                   | V   |
| Safety Information                 | vii |
| Installation Recommendations       | vii |
| Safety Precautions                 | ix  |
| Technical Support and Assistance   |     |
| Conventions Used in this Manual    |     |
| Global Service Contact Information | X   |
| Package Contents                   | xii |
| Ordering Information               | xiv |
|                                    |     |

### **Chapter 1: Product Introduction**

| Overview                | 1 |
|-------------------------|---|
| Key Features            | 1 |
| Physical Features       | 2 |
| Front Panel             | 2 |
| Rear Panel              | 2 |
| Hardware Specifications | 3 |
| Mechanical Dimensions   | 4 |
|                         |   |

### **Chapter 2: Jumpers and Connectors**

| Before You Begin                                      |    |
|-------------------------------------------------------|----|
| Precautions                                           |    |
| Locations of the Jumpers and Connectors for NDiB M535 |    |
| NDiB M535                                             | 6  |
| Top View                                              | £  |
| Bottom View                                           |    |
| Jumper Settings                                       | 8  |
| Jumpers                                               |    |
| RTC Control Connector                                 |    |
| Connector Pin Definitions                             | 10 |
| External I/O Interfaces                               | 10 |
| Power Button                                          | 10 |
| LAN Port                                              | 10 |
| HDMI Port                                             | 11 |
| Mini DisplayPort                                      | 11 |
| USB 3.0 Ports                                         | 12 |
| LED Connector                                         | 12 |
| Reset Button                                          | 13 |
| Mic-in Connector                                      | 13 |
| Line-out Connector                                    | 14 |
| JAE-TX25 Connector                                    | 15 |
| Internal Connectors                                   | 16 |
| SATA Connector (7-pin and 15-pin)                     | 16 |
| RTC Battery Connector                                 | 16 |
| Port 80 Connector                                     | 17 |

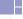

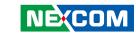

| SIIVI Card Reader                  | La         |
|------------------------------------|------------|
| Mini-PCle Connector                | 18         |
| Chapter 3: System Setup            |            |
| Removing the Chassis Cover         | 19         |
| Installing a SO-DIMM Memory Module | 20         |
| Installing a 2.5" SSD/HDD Storage  | 22         |
| Installing a Wireless LAN Module   | 24         |
| Installing a SIM Card              | 27         |
| Chantar A. PIOC Catum              |            |
| Chapter 4: BIOS Setup              |            |
| About BIOS Setup                   | 28         |
| When to Configure the BIOS         | 28         |
| Default Configuration              | 29         |
| Entering Setup                     | 29         |
| Legends                            | 29         |
| BIOS Setup Utility                 | 3'         |
| Main                               | 3 <i>°</i> |
| Advanced                           | 32         |
| Security                           | 39         |
| Boot                               |            |
| Save & Exit                        |            |
| Appendix A: Watchdog Timer         | Л          |
| Appendix A. watchdog filler        |            |

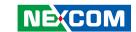

# **PREFACE**

# Copyright

This publication, including all photographs, illustrations and software, is protected under international copyright laws, with all rights reserved. No part of this manual may be reproduced, copied, translated or transmitted in any form or by any means without the prior written consent from NEXCOM International Co., Ltd.

### **Disclaimer**

The information in this document is subject to change without prior notice and does not represent commitment from NEXCOM International Co., Ltd. However, users may update their knowledge of any product in use by constantly checking its manual posted on our website: http://www.nexcom.com. NEXCOM shall not be liable for direct, indirect, special, incidental, or consequential damages arising out of the use of any product, nor for any infringements upon the rights of third parties, which may result from such use. Any implied warranties of merchantability or fitness for any particular purpose is also disclaimed.

# **Acknowledgements**

NDiS M535 is a trademark of NEXCOM International Co., Ltd. All other product names mentioned herein are registered trademarks of their respective owners.

# **Regulatory Compliance Statements**

This section provides the FCC compliance statement for Class A devices and describes how to keep the system CE compliant.

# **Declaration of Conformity**

#### **FCC**

This equipment has been tested and verified to comply with the limits for a Class A digital device, pursuant to Part 15 of FCC Rules. These limits are designed to provide reasonable protection against harmful interference when the equipment is operated in a commercial environment. This equipment generates, uses, and can radiate radio frequency energy and, if not installed and used in accordance with the instructions, may cause harmful interference to radio communications. Operation of this equipment in a residential area (domestic environment) is likely to cause harmful interference, in which case the user will be required to correct the interference (take adequate measures) at their own expense.

### CE

The product(s) described in this manual complies with all applicable European Union (CE) directives if it has a CE marking. For computer systems to remain CE compliant, only CE-compliant parts may be used. Maintaining CE compliance also requires proper cable and cabling techniques.

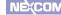

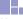

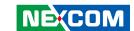

### **RoHS Compliance**

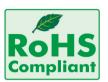

# **NEXCOM RoHS Environmental Policy and Status Update**

NEXCOM is a global citizen for building the digital infrastructure. We are committed to providing green products and services, which are compliant with

European Union RoHS (Restriction on Use of Hazardous Substance in Electronic Equipment) directive 2011/65/EU, to be your trusted green partner and to protect our environment.

RoHS restricts the use of Lead (Pb) < 0.1% or 1,000ppm, Mercury (Hg) < 0.1% or 1,000ppm, Cadmium (Cd) < 0.01% or 100ppm, Hexavalent Chromium (Cr6+) < 0.1% or 1,000ppm, Polybrominated biphenyls (PBB) < 0.1% or 1,000ppm, and Polybrominated diphenyl Ethers (PBDE) < 0.1% or 1,000ppm.

In order to meet the RoHS compliant directives, NEXCOM has established an engineering and manufacturing task force to implement the introduction of green products. The task force will ensure that we follow the standard NEXCOM development procedure and that all the new RoHS components and new manufacturing processes maintain the highest industry quality levels for which NEXCOM are renowned.

The model selection criteria will be based on market demand. Vendors and suppliers will ensure that all designed components will be RoHS compliant.

### **How to recognize NEXCOM RoHS Products?**

For existing products where there are non-RoHS and RoHS versions, the suffix "(LF)" will be added to the compliant product name.

All new product models launched after January 2013 will be RoHS compliant. They will use the usual NEXCOM naming convention.

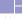

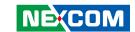

# Warranty and RMA

### **NEXCOM Warranty Period**

NEXCOM manufactures products that are new or equivalent to new in accordance with industry standard. NEXCOM warrants that products will be free from defect in material and workmanship for 2 years, beginning on the date of invoice by NEXCOM. HCP series products (Blade Server) which are manufactured by NEXCOM are covered by a three year warranty period.

#### **NEXCOM Return Merchandise Authorization (RMA)**

- Customers shall enclose the "NEXCOM RMA Service Form" with the returned packages.
- Customers must collect all the information about the problems encountered and note anything abnormal or, print out any on-screen messages, and describe the problems on the "NEXCOM RMA Service Form" for the RMA number apply process.
- Customers can send back the faulty products with or without accessories (manuals, cable, etc.) and any components from the card, such as CPU and RAM. If the components were suspected as part of the problems, please note clearly which components are included. Otherwise, NEXCOM is not responsible for the devices/parts.
- Customers are responsible for the safe packaging of defective products, making sure it is durable enough to be resistant against further damage and deterioration during transportation. In case of damages occurred during transportation, the repair is treated as "Out of Warranty."
- Any products returned by NEXCOM to other locations besides the customers' site will bear an extra charge and will be billed to the customer.

### **Repair Service Charges for Out-of-Warranty Products**

NEXCOM will charge for out-of-warranty products in two categories, one is basic diagnostic fee and another is component (product) fee.

### **Repair Service Charges for Out-of-Warranty Products**

NEXCOM will charge for out-of-warranty products in two categories, one is basic diagnostic fee and another is component (product) fee.

#### **System Level**

- Component fee: NEXCOM will only charge for main components such as SMD chip, BGA chip, etc. Passive components will be repaired for free, ex: resistor, capacitor.
- Items will be replaced with NEXCOM products if the original one cannot be repaired. Ex: motherboard, power supply, etc.
- Replace with 3rd party products if needed.
- If RMA goods can not be repaired, NEXCOM will return it to the customer without any charge.

#### **Board Level**

- Component fee: NEXCOM will only charge for main components, such as SMD chip, BGA chip, etc. Passive components will be repaired for free, ex: resistors, capacitors.
- If RMA goods can not be repaired, NEXCOM will return it to the customer without any charge.

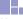

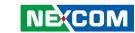

### **Warnings**

Read and adhere to all warnings, cautions, and notices in this guide and the documentation supplied with the chassis, power supply, and accessory modules. If the instructions for the chassis and power supply are inconsistent with these instructions or the instructions for accessory modules, contact the supplier to find out how you can ensure that your computer meets safety and regulatory requirements.

#### **Cautions**

Electrostatic discharge (ESD) can damage system components. Do the described procedures only at an ESD workstation. If no such station is available, you can provide some ESD protection by wearing an antistatic wrist strap and attaching it to a metal part of the computer chassis.

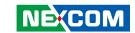

# **Safety Information**

Before installing and using the device, note the following precautions:

- Read all instructions carefully.
- Do not place the unit on an unstable surface, cart, or stand.
- Follow all warnings and cautions in this manual.
- When replacing parts, ensure that your service technician uses parts specified by the manufacturer.
- Avoid using the system near water, in direct sunlight, or near a heating device
- The load of the system unit does not solely rely for support from the rackmounts located on the sides. Firm support from the bottom is highly necessary in order to provide balance stability.
- The computer is provided with a battery-powered real-time clock circuit. There is a danger of explosion if battery is incorrectly replaced. Replace only with the same or equivalent type recommended by the manufacturer. Discard used batteries according to the manufacturer's instructions.

### **Installation Recommendations**

Ensure you have a stable, clean working environment. Dust and dirt can get into components and cause a malfunction. Use containers to keep small components separated.

Adequate lighting and proper tools can prevent you from accidentally damaging the internal components. Most of the procedures that follow require only a few simple tools, including the following:

- A Philips screwdriver
- A flat-tipped screwdriver
- A grounding strap
- An anti-static pad

Using your fingers can disconnect most of the connections. It is recommended that you do not use needle-nose pliers to disconnect connections as these can damage the soft metal or plastic parts of the connectors.

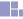

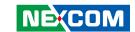

# **Safety Precautions**

- 1. Read these safety instructions carefully.
- 2. Keep this User Manual for later reference.
- 3. Disconnect this equipment from any AC outlet before cleaning. Use a damp cloth. Do not use liquid or spray detergents for cleaning.
- 4. For plug-in equipment, the power outlet socket must be located near the equipment and must be easily accessible.
- 5. Keep this equipment away from humidity.
- 6. Put this equipment on a stable surface during installation. Dropping it or letting it fall may cause damage.
- 7. The openings on the enclosure are for air convection to protect the equipment from overheating. DO NOT COVER THE OPENINGS.
- 8. Make sure the voltage of the power source is correct before connecting the equipment to the power outlet.
- 9. Place the power cord in a way so that people will not step on it. Do not place anything on top of the power cord. Use a power cord that has been approved for use with the product and that it matches the voltage and current marked on the product's electrical range label. The voltage and current rating of the cord must be greater than the voltage and current rating marked on the product.
- 10. All cautions and warnings on the equipment should be noted.

- 11. If the equipment is not used for a long time, disconnect it from the power source to avoid damage by transient overvoltage.
- 12. Never pour any liquid into an opening. This may cause fire or electrical shock
- 13. Never open the equipment. For safety reasons, the equipment should be opened only by qualified service personnel.
- 14. If one of the following situations arises, get the equipment checked by service personnel:
  - a. The power cord or plug is damaged.
  - b. Liquid has penetrated into the equipment.
  - c. The equipment has been exposed to moisture.
  - d. The equipment does not work well, or you cannot get it to work according to the user's manual.
  - e. The equipment has been dropped and damaged.
  - f. The equipment has obvious signs of breakage.
- 15. Do not place heavy objects on the equipment.
- 16. The unit uses a three-wire ground cable which is equipped with a third pin to ground the unit and prevent electric shock. Do not defeat the purpose of this pin. If your outlet does not support this kind of plug, contact your electrician to replace your obsolete outlet.
- 17. CAUTION: DANGER OF EXPLOSION IF BATTERY IS INCORRECTLY REPLACED. REPLACE ONLY WITH THE SAME OR EQUIVALENT TYPE RECOMMENDED BY THE MANUFACTURER. DISCARD USED BATTERIES ACCORDING TO THE MANUFACTURER'S INSTRUCTIONS.

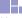

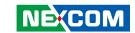

## **Technical Support and Assistance**

- For the most updated information of NEXCOM products, visit NEXCOM's website at www.nexcom.com.
- 2. For technical issues that require contacting our technical support team or sales representative, please have the following information ready before calling:
  - Product name and serial number
  - Detailed information of the peripheral devices
  - Detailed information of the installed software (operating system, version, application software, etc.)
  - A complete description of the problem
  - The exact wordings of the error messages

### Warning!

- 1. Handling the unit: carry the unit with both hands and handle it with care.
- 2. Maintenance: to keep the unit clean, use only approved cleaning products or clean with a dry cloth.

### **Conventions Used in this Manual**

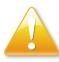

#### Warning:

Information about certain situations, which if not observed, can cause personal injury. This will prevent injury to yourself when performing a task.

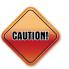

#### Caution:

Information to avoid damaging components or losing data.

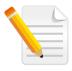

#### Note:

Provides additional information to complete a task easily.

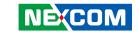

### **Global Service Contact Information**

# Headquarters NEXCOM International Co., Ltd.

9F, No. 920, Chung-Cheng Rd., ZhongHe District, New Taipei City, 23586, Taiwan, R.O.C.

Tel: +886-2-8226-7786 Fax: +886-2-8226-7782

# America USA NEXCOM USA

2883 Bayview Drive, Fremont CA 94538, USA Tel: +1-510-656-2248

Fax: +1-510-656-2158 Email: sales@nexcom.com

www.nexcom.com

# Asia

# Taiwan NEXCOM Intelligent Systems

### **Taipei Office**

13F, No.920, Chung-Cheng Rd., ZhongHe District,

New Taipei City, 23586, Taiwan, R.O.C.

Tel: +886-2-8226-7796 Fax: +886-2-8226-7792 Email: sales@nexcom.com.tw

www.nexcom.com.tw

# **NEXCOM Intelligent Systems**

### **Taichung Office**

16F, No.250, Sec. 2, Chongde Rd., Beitun Dist., Taichung City 406. R.O.C.

Tel: +886-4-2249-1179 Fax: +886-4-2249-1172 Email: sales@nexcom.com.tw

www.nexcom.com.tw

### Japan NEXCOM Japan

9F, Tamachi Hara Bldg., 4-11-5, Shiba Minato-ku, Tokyo, 108-0014, Japan Tel: +81-3-5419-7830

Fax: +81-3-5419-7832 Email: sales@nexcom-jp.com www.nexcom-jp.com

### China NEXCOM China

1F & 2F, Block A, No. 16 Yonyou Software Park, No. 68 Beiging Road, Haidian District, Beijing, 100094, China

Tel: +86-10-5704-2680 Fax: +86-10-5704-2681 Email: sales@nexcom.cn

www.nexcom.cn

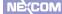

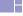

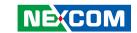

### **NEXCOM Shanghai**

Room 603/604, Huiyinmingzun Plaza Bldg., 1, No.609, Yunlin East Rd., Shanghai, 200333, China Tel: +86-21-5278-5868

Fax: +86-21-3251-6358 Email: sales@nexcom.cn www.nexcom.cn

### **NEXCOM Surveillance Technology**

Room202, Building B, the GuangMing Industrial Zone Zhonghua Rd., Minzhi Street, Longhua District, Shenzhen, 518000, China

Tel: +86-755-8364-7768 Fax: +86-755-8364-7738

Email: steveyang@nexcom.com.tw

www.nexcom.cn

### **NEXCOM United System Service**

Hui Yin Ming Zun Building Room 1108, Building No. 11, 599 Yunling Road, Putuo District, Shanghai. 200062. China

Tel: +86-21-6125-8282 Fax: +86-21-6125-8281 Email: frankyang@nexcom.cn

www.nexcom.cn

# Europe United Kingdom NEXCOM EUROPE

10 Vincent Avenue, Crownhill Business Centre, Milton Keynes, Buckinghamshire MK8 0AB, United Kingdom

Tel: +44-1908-267121 Fax: +44-1908-262042 Email: sales.uk@nexcom.eu

www.nexcom.eu

### Italy NEXCOM ITALIA S.r.l

Via Lanino 42, 21047 Saronno (VA), Italia Tel: +39 02 9628 0333

Fmail: nexcomitalia@nexcom eu

Fax: +39 02 9625570

www.nexcomitalia.it

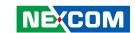

# **Package Contents**

Before continuing, verify that the NDiS M535 package that you received is complete. Your package should have all the items listed in the following table.

| Item | Part Number   | Name                                              | Description                        | Qty |
|------|---------------|---------------------------------------------------|------------------------------------|-----|
| 1    | 50311F0112X00 | (H)Flat Head Screw Long Fei: F3 x 4iso            | For SPC-150 M3 x 4mm (Nylok) Black | 2   |
| 2    | 50311F0295X00 | Flat Head Screw Long Fei: F2 x 4 NYLOK NIGP       | F2 x 4 NIGP Nylok                  | 2   |
| 3    | 5040420019X00 | Mini-card Bracket for NDIS M323 VER: A CHYUAN-JYH | 29 x 30 x 2.1mm t= 1.0mm SPCC+NI   | 1   |
| 4    | 5060600171X00 | (H)2.5 HDD Mylar E-LIN                            | 96.2 x 70 x 0.1mm                  | 1   |
| 5    | 6013300521X00 | NDiS M533 Cable kit EPE VER: A Sentenel           | 230 x 200 x 15mm                   | 1   |
| 6    | 6013300709X00 | EPE for NDiS M335 VER: A Sentenel                 | 227 x 200 x 75mm                   | 1   |
| 7    | 602DCD1117X00 | NDiS M535 DVD Driver Manual VER:1.0               | JCL                                | 1   |

xiii

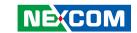

# **Ordering Information**

The following below provides ordering information for NDiS M535.

NDiS M535 (P/N: 10W00M53500X0)

6th generation Intel® Core™ i5-6440EQ BGA type processor OPS, Intel® QM170 chipset

NDiS M535-6820EQ (P/N: 10W00M53501X0)

6th generation Intel® Core™ i7-6820EQ BGA type processor OPS, Intel® QM170 chipset

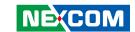

# **CHAPTER 1: PRODUCT INTRODUCTION**

### **Overview**

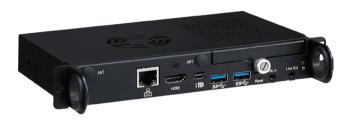

NDiS M535 is an OPS-compliant media player powered by 6th generation Intel® Core™ processors. Following open pluggable standard, NDiS M535 can perfectly fit into a myriad of OPS-panels and is compact in size. Yet, NDiS M535 has high scalability, allowing for easy storage capacity expansion through pluggable 2.5″ storage unit and effortless functional extension through mini card expansion modules. Changing system memory is also made simple. In addition, NDiS M535 leverages the future generation Intel® Core™ processors to deliver outstanding graphics with support for 3 independent 4K2K video outputs. The superb but power-efficient NDiS M535 can therefore maximize visual impacts for digital signage applications.

## **Key Features**

- 6th generation Intel® Core™ Processor
- Integrated Intel® HD 530 graphics
- Support 3 independent 4K2K video outputs
- Dual DDR4 SO-DIMM support
- WWAN/WLAN/TV Tuner support
- DirectX® 12 support

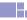

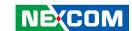

# **Physical Features**

### **Front Panel**

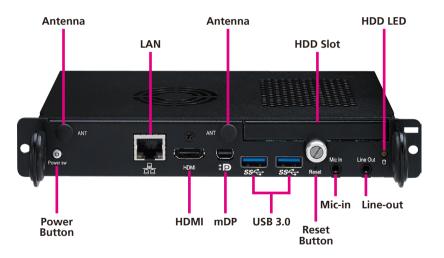

### **Rear Panel**

2

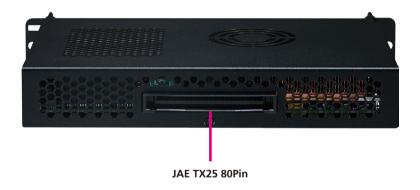

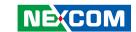

## **Hardware Specifications**

### **CPU Support**

- 6th generation Intel® Core™ i5-6440EQ 2.7GHz BGA type processor
- 6th generation Intel<sup>®</sup> Core<sup>™</sup> i7-6820EQ 2.8GHz BGA type processor

### Chipset

Intel® QM170 PCH

### **Graphics**

Integrated Intel<sup>®</sup> HD 530 graphics

### **Main Memory**

 2x 260pin SO-DIMM sockets, support DDR4 1866/2133 MHz non-ECC, un-buffered memory up to 32G (Single socket max. 16GB)

#### I/O Interface-Front

- 1x Power button with LED
- 1x Reset button
- 1x RJ45 with LEDs for Gigabit LAN
- 1x HDMI 2.0 (A type), 1x Mini DP
- 2x USB 3.0
- 1x 2.5" HDD/SSD slot
- 1x HDD Active LED
- 2x Antenna hole
- 1x Mic-in phone jack
- 1x Line-out phone jack

#### I/O Interface-Rear

- 1x TMDS (HDMI)
- 1x USB 3.0
- 2x USB 2.0
- 1x UART (TX/RX)

- 1x Audio out L/R
- DC input +12V~+19V
- Control signals (PWR\_STATUS, PS\_ON#, PB\_DET, CEC, SYS\_FAN)

### **Storage Device**

1x SATA 2 5" HDD/SSD

#### **Expansion**

- 1x Mini-PCle for optional WLAN/TV tuner module
- 1x Micro SIM Slot

#### **Dimensions**

• 200mm (W) x 119mm (D) x 30mm (H) (7.8" x 4.7" x 1.1")

### **Power Supply**

DC power input +12V ~ +19V

### **Environment**

- Operating temperature: ambient with air flow from 0°C to 45°C
- Storage temperature: -20°C to 80°C
- Humidity: 10 to 90% (non-condensing)

#### Certification

CE/FCC Class A

#### **Operating System**

Windows 7 (32-bit/64-bit) / Windows 8.1 (64-bit)/ Windows 10 (64-bit)

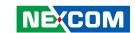

# **Mechanical Dimensions**

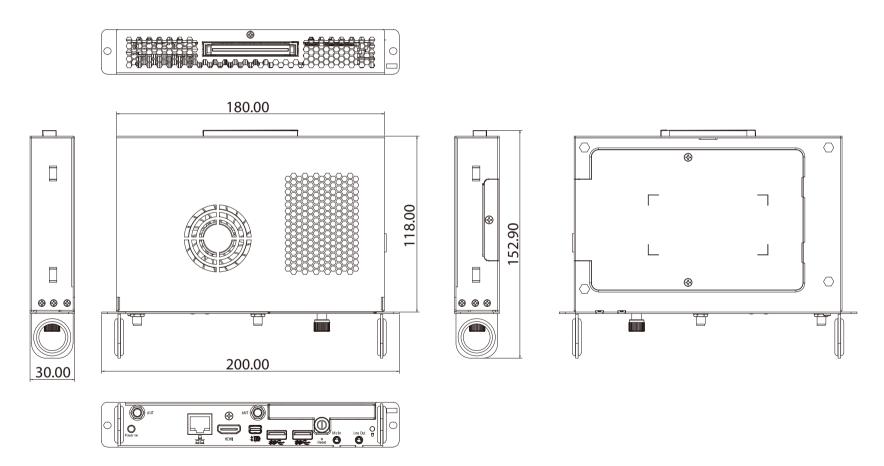

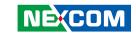

# **CHAPTER 2: JUMPERS AND CONNECTORS**

This chapter describes how to set the jumpers and connectors on the NDiS M535 motherboard.

# **Before You Begin**

- Ensure you have a stable, clean working environment. Dust and dirt can get into components and cause a malfunction. Use containers to keep small components separated.
- Adequate lighting and proper tools can prevent you from accidentally damaging the internal components. Most of the procedures that follow require only a few simple tools, including the following:
  - A Philips screwdriver
  - A flat-tipped screwdriver
  - A set of jewelers screwdrivers
  - A grounding strap
  - An anti-static pad
- Using your fingers can disconnect most of the connections. It is recommended that you do not use needle-nosed pliers to disconnect connections as these can damage the soft metal or plastic parts of the connectors.
- Before working on internal components, make sure that the power is off.
   Ground yourself before touching any internal components, by touching a metal object. Static electricity can damage many of the electronic components. Humid environments tend to have less static electricity than

dry environments. A grounding strap is warranted whenever danger of static electricity exists.

### **Precautions**

Computer components and electronic circuit boards can be damaged by discharges of static electricity. Working on computers that are still connected to a power supply can be extremely dangerous.

Follow the guidelines below to avoid damage to your computer or yourself:

- Always disconnect the unit from the power outlet whenever you are working inside the case.
- If possible, wear a grounded wrist strap when you are working inside the computer case. Alternatively, discharge any static electricity by touching the bare metal chassis of the unit case, or the bare metal body of any other grounded appliance.
- Hold electronic circuit boards by the edges only. Do not touch the components on the board unless it is necessary to do so. Don't flex or stress the circuit board.
- Leave all components inside the static-proof packaging that they shipped with until they are ready for installation.
- Use correct screws and do not over tighten screws.

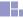

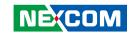

# **Locations of the Jumpers and Connectors for NDiB M535**NDiB M535

The figure below is the top and bottom view of the NDiB M535 mainboard which is the mainboard used in NDiS M535. It shows the locations of the jumpers and connectors.

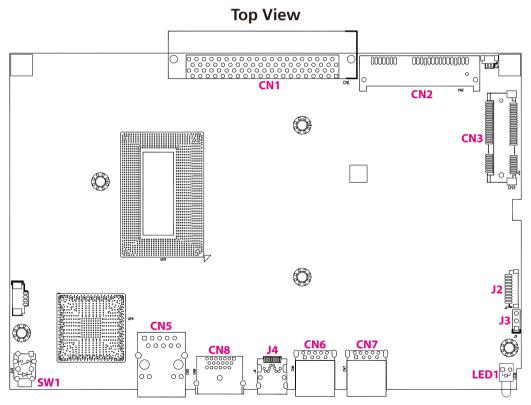

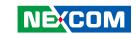

### **Bottom View**

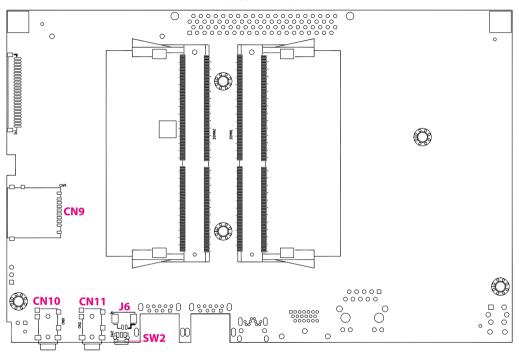

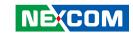

# **Jumper Settings**

A jumper is the simplest kind of electric switch. It consists of two metal pins and a cap. When setting the jumpers, ensure that the jumper caps are placed on the correct pins. When the jumper cap is placed on both pins, the jumper is short. If you remove the jumper cap, or place the jumper cap on just one pin, the jumper is open.

Refer to the illustrations below for examples of what the 2-pin and 3-pin jumpers look like when they are short (on) and open (off).

Two-Pin Jumpers: Open (Left) and Short (Right)

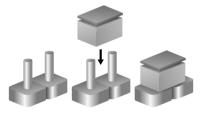

Three-Pin Jumpers: Pins 1 and 2 are Short

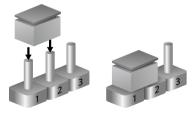

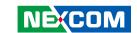

# **Jumpers**

### **RTC Control Connector**

Connector type: 1x3 3-pin header, 2.54mm pitch

Connector location: J3

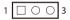

| Pin    | Settings   |
|--------|------------|
| 1-2 On | Normal     |
| 2-3 On | Clear CMOS |

1-2 On: default

| Pin | Definition  |  |
|-----|-------------|--|
| 1   | RTC_RST#_PU |  |
| 2   | RTC_RST#    |  |
| 3   | CLR_CMOS    |  |

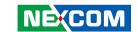

### **Connector Pin Definitions**

### **External I/O Interfaces**

**Power Button** 

Connector location: SW1

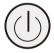

| Pin | Definition | Pin | Definition |
|-----|------------|-----|------------|
| 1   | GND        | 2   | PBT_PU     |
| 3   | PBT_PU     | 4   | GND        |
| A1  | PWRLED_N   | C1  | PWRLED_P   |
| MH1 | NC         | MH2 | NC         |

### **LAN Port**

Connector type: RJ45 port with LEDs

Connector location: CN5

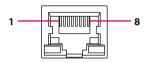

| Pin | Definition | Pin | Definition    |
|-----|------------|-----|---------------|
| 1   | TCT        | 2   | MID3-         |
| 3   | MID3+      | 4   | MID2-         |
| 5   | MID2+      | 6   | MID1-         |
| 7   | MID1+      | 8   | MID0-         |
| 9   | MID0+      | 10  | GND           |
| 11  | LED+       | 12  | LAN_ACTLED#_C |
| 13  | LAN1_LED2P | 14  | LAN1_LED3P    |

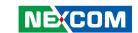

### **HDMI Port**

Connector type: HDMI port Connector location: CN8

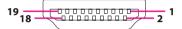

| Pin | Definition      | Pin | Definition  |
|-----|-----------------|-----|-------------|
| 1   | TMDS DATA2+     | 2   | GND         |
| 3   | TMDS DATA2-     | 4   | TMDS DATA1+ |
| 5   | GND             | 6   | TMDS DATA1- |
| 7   | TMDS DATA0+     | 8   | GND         |
| 9   | TMDS DATA0-     | 10  | TMDS CLOCK+ |
| 11  | GND             | 12  | TMDS CLOCK- |
| 13  | CEC             | 14  | NC          |
| 15  | SCL             | 16  | SDA         |
| 17  | DDC             | 18  | +5V         |
| 19  | HOT PLUG DETECT |     |             |

### Mini DisplayPort

Connector type: Mini DisplayPort

Connector location: J4

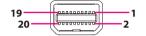

| Pin | Definition | Pin | Definition |
|-----|------------|-----|------------|
| 1   | GND        | 2   | HPD        |
| 3   | LANEO_P    | 4   | CONFIG1    |
| 5   | LANEO_N    | 6   | CONFIG2    |
| 7   | GND        | 8   | GND        |
| 9   | LANE1_P    | 10  | LANE3_P    |
| 11  | LANE1_P    | 12  | LANE3_N    |
| 13  | GND        | 14  | GND        |
| 15  | LANE2_P    | 16  | AUXP       |
| 17  | LANE2_N    | 18  | AUXN       |
| 19  | GND        | 20  | PWR        |

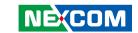

### **USB 3.0 Ports**

Connector type: USB 3.0 port, Type A Connector location: CN6 and CN7

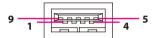

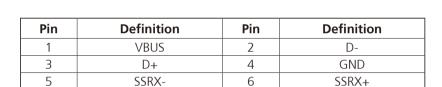

8

SSTX-

### **LED Connector**

Connector location: LED1

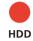

| Pin | Definition |
|-----|------------|
| А   | POWER      |
| C   | HD_LEDN    |

7

9

GND

SSTX+

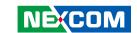

### **Reset Button**

Connector location: SW2

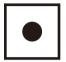

| Pin | Definition |  |
|-----|------------|--|
| 1   | GND        |  |
| 2   | RST_BTN#   |  |
| 3   | GND        |  |

### **Mic-in Connector**

Connector type: 3.5mm TRS Connector location: CN11

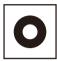

| Pin | Definition | Pin | Definition |
|-----|------------|-----|------------|
| 1   | GND        | 2   | GND        |
| 3   | MIC_IN_R   | 4   | MIC_IN_L   |
| 5   | JD         |     |            |

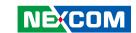

### **Line-out Connector**

Connector type: 3.5mm TRS Connector location: CN10

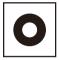

| Pin | Definition     | Pin | Definition     |
|-----|----------------|-----|----------------|
| 1   | GND            | 2   | GND            |
| 3   | LINE2_OUT_R_FB | 4   | LINE2_OUT_L_FB |
| 5   | JD             |     |                |

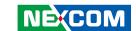

### **JAE-TX25 Connector**

Connector location: CN1

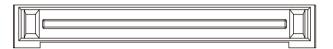

| Pin | Definition | Pin | Definition   |
|-----|------------|-----|--------------|
| 1   | DDP_3N     | 18  | TMDS_CLK+    |
| 2   | DDP_3P     | 19  | GND          |
| 3   | GND        | 20  | TMDS0-       |
| 4   | DDP_2N     | 21  | TMDS0+       |
| 5   | DDP_2P     | 22  | GND          |
| 6   | GND        | 23  | TMDS1-       |
| 7   | DDP_1N     | 24  | TMDS1+       |
| 8   | DDP_1P     | 25  | GND          |
| 9   | GND        | 26  | TMDS2-       |
| 10  | DDP_0N     | 27  | TMDS2+       |
| 11  | DDP_0P     | 28  | GND          |
| 12  | GND        | 29  | DVI_DDC_DATA |
| 13  | DDP_AUXN   | 30  | DVI_DDC_CLK  |
| 14  | DDP_AUXP   | 31  | DVI_HPD      |
| 15  | DDP_HPD    | 32  | GND          |
| 16  | GND        | 33  | +12V~+19V    |
| 17  | TMDS_CLK-  | 34  | +12V~+19V    |

| Pin | Definition | Pin | Definition   |
|-----|------------|-----|--------------|
| 35  | +12V~+19V  | 58  | StdA_SSTX+   |
| 36  | +12V~+19V  | 59  | GND          |
| 37  | +12V~+19V  | 60  | USB_DN2      |
| 38  | +12V~+19V  | 61  | USB_DP2      |
| 39  | +12V~+19V  | 62  | GND          |
| 40  | +12V~+19V  | 63  | USB_PN1      |
| 41  | RSVD       | 64  | USB_PP1      |
| 42  | RSVD       | 65  | GND          |
| 43  | RSVD       | 66  | USB_PN0      |
| 44  | RSVD       | 67  | USB_PP0      |
| 45  | RSVD       | 68  | GND          |
| 46  | RSVD       | 69  | AZ_LINEOUT_L |
| 47  | RSVD       | 70  | AZ_LINEOUT_R |
| 48  | RSVD       | 71  | CEC          |
| 49  | RSVD       | 72  | PB_DET       |
| 50  | SYS_FAN    | 73  | PS_ON#       |
| 51  | UART_RXD   | 74  | PWR_STATUS   |
| 52  | UART_TXD   | 75  | GND          |
| 53  | GND        | 76  | GND          |
| 54  | StdA_SSRX- | 77  | GND          |
| 55  | StdA_SSRX+ | 78  | GND          |
| 56  | GND        | 79  | GND          |
| 57  | StdA_SSTX- | 80  | GND          |

15

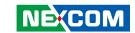

# Internal Connectors SATA Connector (7-pin and 15-pin)

Connector type: Standard Serial ATA 7P and 15P

Connector location: CN2

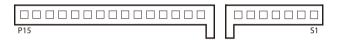

| Pin | Definition  | Pin | Definition  |
|-----|-------------|-----|-------------|
| S1  | GND         | S2  | SATA_TXPO_C |
| S3  | SATA_TXNO_C | S4  | GND         |
| S5  | SATA_RXNO_C | S6  | SATA_RXNO_C |
| S7  | GND         | P1  | NC          |
| P2  | NC          | P3  | NC          |
| P4  | GND         | P5  | GND         |
| P6  | GND         | P7  | VCC5        |
| P8  | VCC5        | P9  | VCC5        |
| P10 | GND         | P11 | NC          |
| P12 | GND         | P13 | SATA_V12    |
| P14 | SATA_V12    | P15 | SATA_V12    |
| MH1 | GND         | MH2 | GND         |

### **RTC Battery Connector**

Connector type: 1x2 2-pin header JST, 1.25mm pitch

Connector location: J6

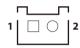

| Pin | Definition | Pin | Definition |
|-----|------------|-----|------------|
| 1   | GND        | 2   | VBAT1      |
| MH1 | GND        | MH2 | GND        |

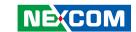

### **Port 80 Connector**

Connector type: 1x10 10-pin header JST, 1.0mm pitch

Connector location: J2

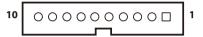

| Pin | Definition | Pin | Definition |
|-----|------------|-----|------------|
| 1   | VCC3       | 2   | VCC3       |
| 3   | LPC_AD0    | 4   | LPC_AD1    |
| 5   | LPC_AD2    | 6   | LPC_AD3    |
| 7   | LPC_FRAME# | 8   | LPC_CLK0   |
| 9   | SIO_RST#   | 10  | GND        |

### SIM Card Reader

Connector location: CN9

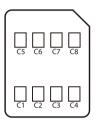

| Pin | Definition | Pin | Definition |
|-----|------------|-----|------------|
| C1  | UIM_PWR    | C2  | UIM_RST    |
| C3  | UIM_CLK    | C4  | UIM_DAT    |
| C5  | GND        |     |            |

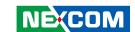

### **Mini-PCle Connector**

Connector location: CN3

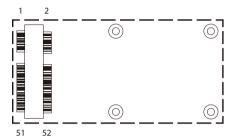

| Pin | Definition    | Pin | Definition     |
|-----|---------------|-----|----------------|
| 1   | PCIE_WAKE#    | 2   | +3.3B_MINI     |
| 3   | NC            | 4   | GND            |
| 5   | NC            | 6   | D15VS          |
| 7   | CLKREQ#       | 8   | UIM_PWR        |
| 9   | GND           | 10  | UIM_DATA       |
| 11  | MC_PCIE_CLK_N | 12  | UIM_CLK        |
| 13  | MC_PCIE_CLK_P | 14  | UIM_RESET      |
| 15  | GND           | 16  | UIM_VPP        |
| 17  | NC            | 18  | GND            |
| 19  | NC            | 20  | MINICARD1_DIS# |
| 21  | GND           | 22  | WLAN_RESET#    |
| 23  | mPCIE_RX_N    | 24  | +3.3B_MINI     |
| 25  | mPCIE_RX_P    | 26  | GND            |

| Pin | Definition | Pin | Definition |
|-----|------------|-----|------------|
| 27  | GND        | 28  | D15VS      |
| 29  | GND        | 30  | SMB_CLK    |
| 31  | mPCIE_TX_N | 32  | SMB_DATA   |
| 33  | mPCIE_TX_P | 34  | GND        |
| 35  | GND        | 36  | USB_IN     |
| 37  | NC         | 38  | USB_IP     |
| 39  | +3.3B_MINI | 40  | GND        |
| 41  | +3.3B_MINI | 42  | NC         |
| 43  | GND        | 44  | LED_WLAN#  |
| 45  | NC         | 46  | NC         |
| 47  | NC         | 48  | D15VS      |
| 49  | NC         | 50  | GND        |
| 51  | PRE-DEC    | 52  | +3.3B_MINI |

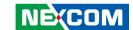

# **CHAPTER 3: SYSTEM SETUP**

## **Removing the Chassis Cover**

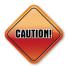

Prior to removing the chassis cover, make sure the unit's power is off and disconnected from the power sources to prevent electric shock or system damage.

1. The screws on the back and sides are used to secure the cover to the chassis. Remove these screws and put them in a safe place for later use.

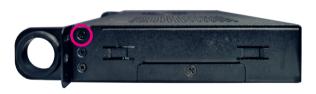

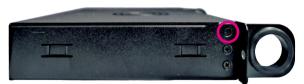

Screws on the sides

 $2. \ \mbox{With the screws removed, lift up the cover and remove it from the chassis.}$ 

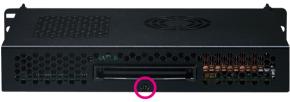

Screw on the back

19

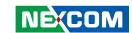

# **Installing a SO-DIMM Memory Module**

1. At the bottom of the system, loosen the screws on the bottom cover and on the side, then remove the cover from the chassis.

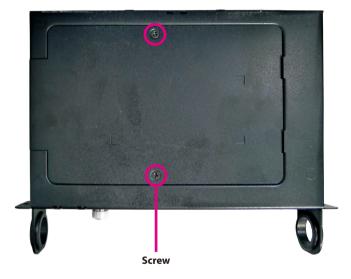

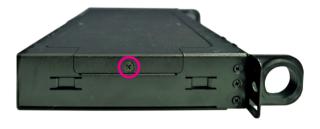

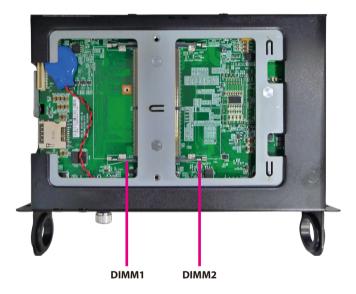

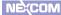

20

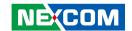

2. Push the ejector tabs which are at the ends of the socket outward. This indicates that the socket is unlocked.

Note how the module is keyed to the socket. Grasping the module by its edges, align the module with the socket so that the "notch" on the module is aligned with the "key" on the socket. The key ensures the module can be plugged into the socket in only one direction.

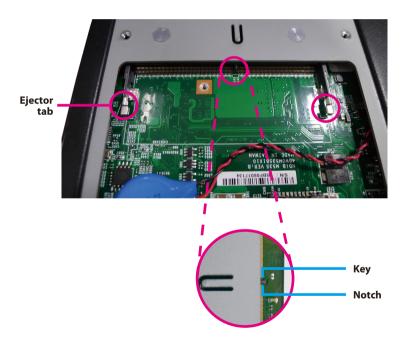

3. Insert the module into the socket at an approximately 30 degree angle. Apply firm even pressure to each end of the module until it slips down into the socket. The contact fingers on the edge of the module will almost completely disappear inside the socket.

The ejector tabs at the ends of the socket will automatically snap into the locked position to hold the module in place.

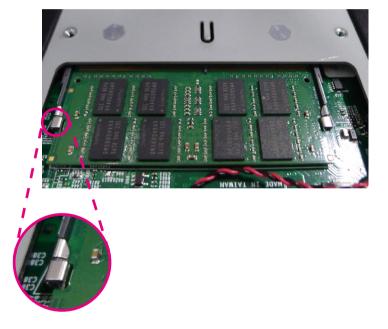

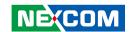

# Installing a 2.5" SSD/HDD Storage

The system is equipped with a removable 2.5" HDD drive bay. To install a HDD, please follow the instructions below.

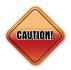

Before installing a 2.5" HDD, please make sure the top OPS cover is secured firmly with screws, otherwise the HDD connector on the mainboard may be damaged.

1. Remove the HDD cover located at the front panel by loosening the screw.

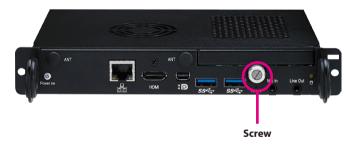

2. Gently take the cover out.

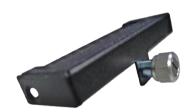

3. Align the mounting holes on the front of the HDD to the mounting holes on the cover, then tighten screws on both sides to secure it. Make sure the connector side of the HDD is facing outwards.

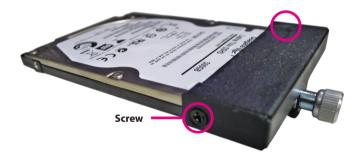

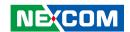

4. Stick the protective pad on the bottom of the HDD to prevent short circuiting with the chassis.

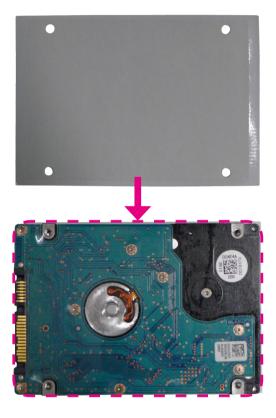

5. Place the HDD back into the slot, then tighten the screw to secure it.

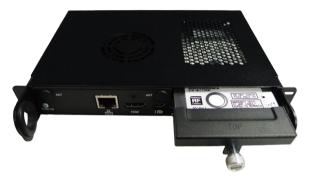

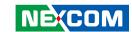

# **Installing a Wireless LAN Module**

1. With the chassis cover removed, locate the mini-PCIe slot on the mainboard.

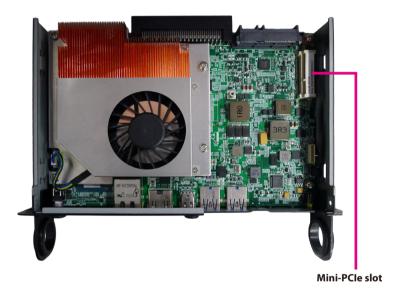

2. Insert the Wi-Fi module into the mini-PCI Express slot at a 45 degree angle until the gold-plated connector on the edge of the module completely disappears inside the slot.

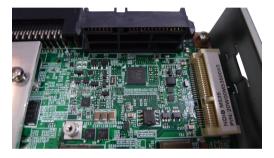

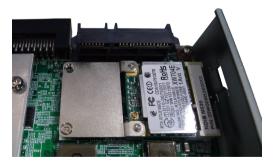

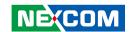

3. With the module fully inserted, tighten a screw into the mounting hole on the module to secure it.

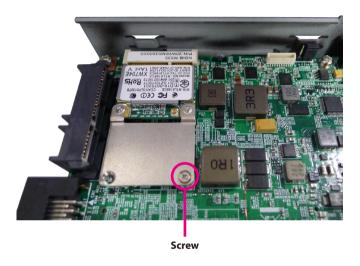

4. Attach the RF cables onto the Wi-Fi module and insert the antenna jack end of the cable through the antenna hole.

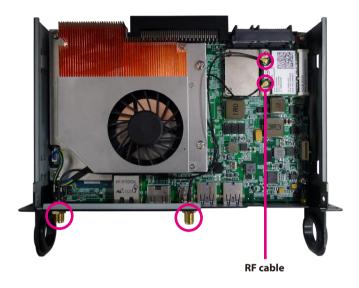

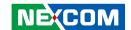

5. Insert the 2 rings (ring 1 then ring 2) into the Wi-Fi antenna jacks.

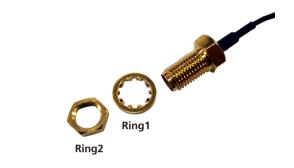

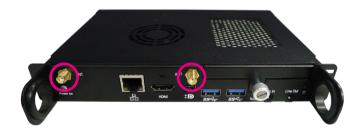

6. Connect the external antennas to the Wi-Fi antenna jacks.

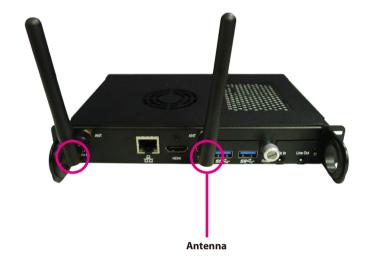

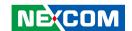

# **Installing a SIM Card**

1. With the chassis bottom cover removed, locate the SIM card slot on the mainboard.

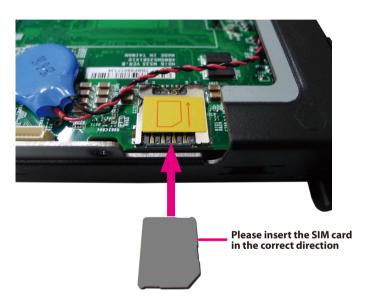

2. Insert the SIM card into the slot.

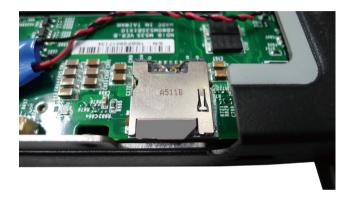

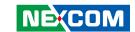

## CHAPTER 4: BIOS SETUP

This chapter describes how to use the BIOS setup program for the NDiS M535. The BIOS screens provided in this chapter are for reference only and may change if the BIOS is updated in the future.

To check for the latest updates and revisions, visit the NEXCOM Web site at www.nexcom.com.tw

## **About BIOS Setup**

The BIOS (Basic Input and Output System) Setup program is a menu driven utility that enables you to make changes to the system configuration and tailor your system to suit your individual work needs. It is a ROM-based configuration utility that displays the system's configuration status and provides you with a tool to set system parameters.

These parameters are stored in non-volatile battery-backed-up CMOS RAM that saves this information even when the power is turned off. When the system is turned back on, the system is configured with the values found in CMOS.

With easy-to-use pull down menus, you can configure items such as:

- Hard drives, diskette drives, and peripherals
- Video display type and display options
- Password protection from unauthorized use
- Power management features

The settings made in the setup program affect how the computer performs. It is important, therefore, first to try to understand all the setup options, and second, to make settings appropriate for the way you use the computer.

## When to Configure the BIOS

- This program should be executed under the following conditions:
- When changing the system configuration
- When a configuration error is detected by the system and you are prompted to make changes to the setup program
- When resetting the system clock
- When redefining the communication ports to prevent any conflicts
- When making changes to the Power Management configuration
- When changing the password or making other changes to the security setup

Normally, CMOS setup is needed when the system hardware is not consistent with the information contained in the CMOS RAM, whenever the CMOS RAM has lost power, or the system features need to be changed.

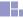

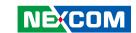

## **Default Configuration**

Most of the configuration settings are either predefined according to the Load Optimal Defaults settings which are stored in the BIOS or are automatically detected and configured without requiring any actions. There are a few settings that you may need to change depending on your system configuration.

## **Entering Setup**

When the system is powered on, the BIOS will enter the Power-On Self Test (POST) routines. These routines perform various diagnostic checks; if an error is encountered, the error will be reported in one of two different ways:

- If the error occurs before the display device is initialized, a series of beeps will be transmitted
- If the error occurs after the display device is initialized, the screen will display the error message.

Powering on the computer and immediately pressing <Del> allows you to enter Setup.

Press the bell key to enter Setup:

## Legends

| Key Function              |                                                                          |  |  |
|---------------------------|--------------------------------------------------------------------------|--|--|
| ← →                       | Moves the highlight left or right to select a menu.                      |  |  |
| 1                         | Moves the highlight up or down between submenus or fields.               |  |  |
| Esc                       | Exits the BIOS Setup Utility.                                            |  |  |
| +                         | Scrolls forward through the values or options of the highlighted field.  |  |  |
| -                         | Scrolls backward through the values or options of the highlighted field. |  |  |
| Tab<br>! <del>•</del> ──• | Selects a field.                                                         |  |  |
| F1                        | Displays General Help.                                                   |  |  |
| F2                        | Load previous values.                                                    |  |  |
| F3                        | Load optimized default values.                                           |  |  |
| F4                        | Saves and exits the Setup program.                                       |  |  |
| Enter <sub>J</sub>        | Press <enter> to enter the highlighted sub-menu</enter>                  |  |  |

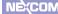

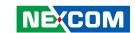

### Scroll Bar

When a scroll bar appears to the right of the setup screen, it indicates that there are more available fields not shown on the screen. Use the up and down arrow keys to scroll through all the available fields.

### Submenu

When "▶" appears on the left of a particular field, it indicates that a submenu which contains additional options are available for that field. To display the submenu, move the highlight to that field and press .

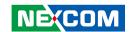

## **BIOS Setup Utility**

Once you enter the AMI BIOS Setup Utility, the Main Menu will appear on the screen. The main menu allows you to select from several setup functions and one exit. Use arrow keys to select among the items and press to accept or enter the submenu.

### Main

The Main menu is the first screen that you will see when you enter the BIOS Setup Utility.

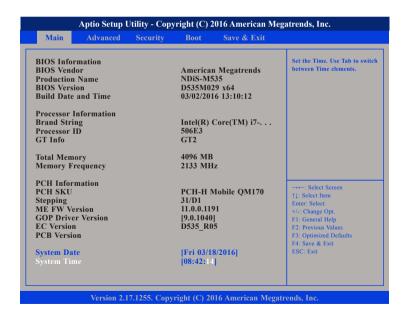

#### **System Date**

The date format is <day>, <month>, <date>, <year>. Day displays a day, from Monday to Sunday. Month displays the month, from January to December. Date displays the date, from 1 to 31. Year displays the year, from 1999 to 2099.

### **System Time**

The time format is <hour>, <minute>, <second>. The time is based on the 24-hour military-time clock. For example, 1 p.m. is 13:00:00. Hour displays hours from 00 to 23. Minute displays minutes from 00 to 59. Second displays seconds from 00 to 59.

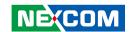

## **Advanced**

The Advanced menu allows you to configure your system for basic operation. Some entries are defaults required by the system board, while others, if enabled, will improve the performance of your system or let you set some features according to your preference.

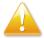

Setting incorrect field values may cause the system to malfunction.

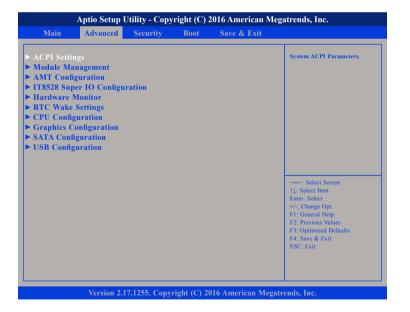

### **ACPI Settings**

This section is used to configure ACPI settings.

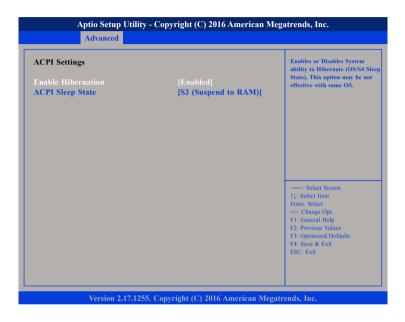

#### **Enable Hibernation**

Enables or disables system ability to hibernate (OS/S4 Sleep State). This option may not be effective with some OS.

### **ACPI Sleep State**

Select the highest ACPI sleep state the system will enter when the suspend button is pressed. The options are Suspend Disabled and S3 (Suspend to RAM).

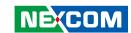

## **Module Management**

This section is used to configure onboard module settings.

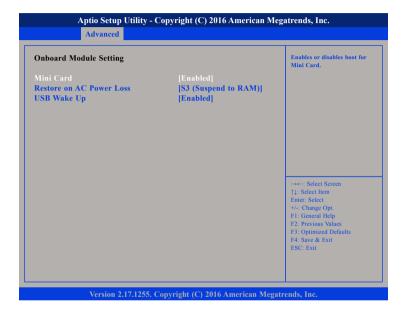

#### Mini Card

Enables or disables boot for mini card.

#### **Restore on AC Power Loss**

Select AC power state when power is re-applied after a power failure.

### **USB Wake Up**

Enables or disables wake up from USB devices.

## **AMT Configuration**

This section is used to configure Active Management Technology (AMT) options.

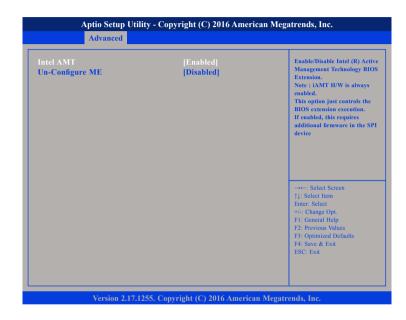

#### Intel® AMT

Enables or disables Intel® Active Management Technology.

## **Un-Configure ME**

Enables or disables un-configure ME without password. Enabled will clear all ME settings.

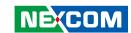

## **IT8528 Super IO Configuration**

This section is used to configure serial port 2.

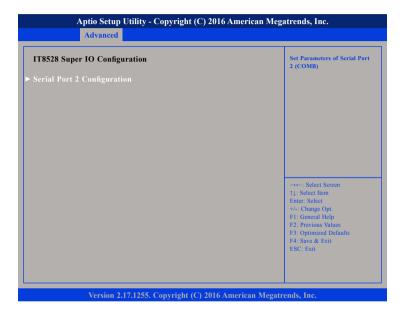

## **Serial Port 2 Configuration**

Enters the sub-menu of serial port 2 configuration.

## **Serial Port 2 Configuration**

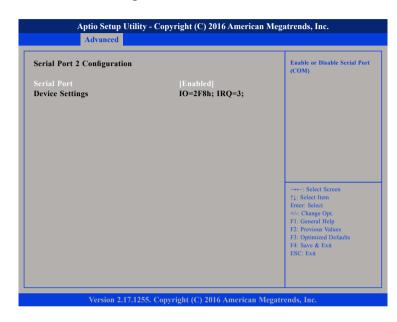

### **Serial Port**

Enables or disables the serial port.

### **Device Settings**

Displays the IO address and IRQ of serial port 2.

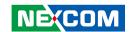

### **Hardware Monitor**

This section is used to monitor hardware status such as temperature, fan speed and voltages.

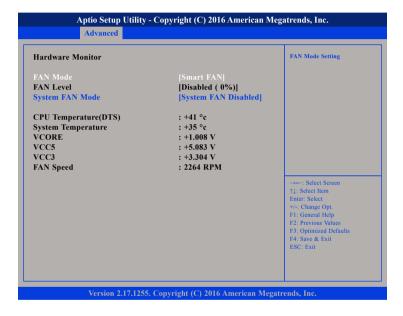

#### **FAN Mode**

Configures the fan mode. The options are Disabled ( 0%), Smart Fan, Programmable Fan and FAN Full On.

## **System FAN Speed**

Enables or disables fan speed control of the system.

### **CPU Temperature(DTS)**

Detects and displays the current CPU temperature.

### **System Temperature**

Detects and displays the internal temperature of the system.

#### VCORE to VCC3

Detects and displays the output voltages.

#### **FAN Speed**

Detects and displays the current fan speed.

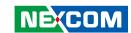

## **RTC Wake Settings**

This section is used to configure RTC Wake settings.

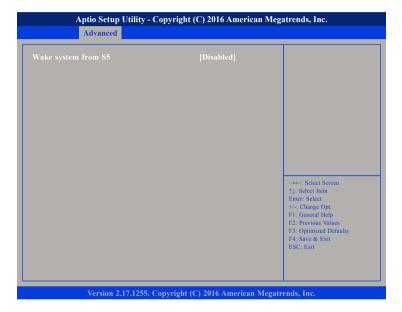

## Wake System from S5

Enables or disables system wake on alarm event. When enabled, system will wake on the hr::min::sec specified.

## **Graphics Configuration**

Configures the graphics chip settings.

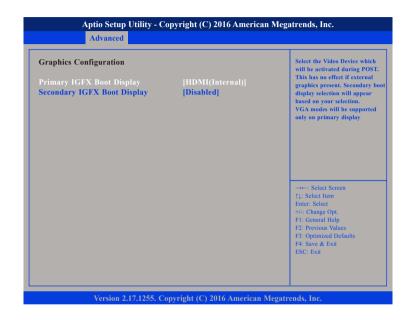

## **Primary IGFX Boot Display**

Selects the video device which will be activated during POST. Has no effect if external graphics is present. Secondary boot display selection will appear based on your selection. VGA modes will be supported only on primary display.

## **Secondary IGFX Boot Display**

Selects the secondary display device.

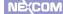

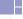

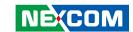

## **CPU Configuration**

This section is used to configure the CPU.

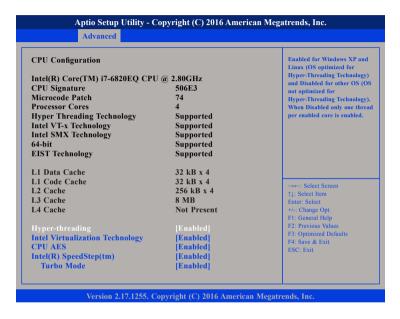

## **Hyper Threading**

Enables or disables hyper-threading technology.

### Intel® Virtualization Technology

When this field is set to Enabled, the VMM can utilize the additional hardware capabilities provided by Vanderpool Technology.

#### **CPU AES**

Enables or disables Advanced Encryption Standard instruction set.

## Intel® SpeedStep™

Enables or disables Intel SpeedStep.

#### Turbo Mode

Enables or disables turbo mode.

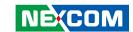

## **SATA Configuration**

This section is used to configure the SATA drives.

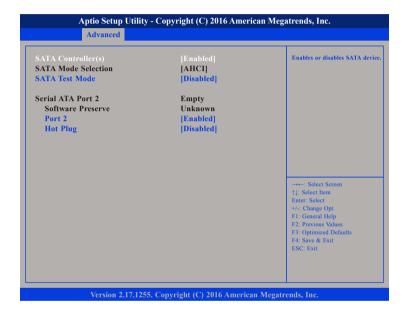

### SATA Controller(s)

Enables or disables the SATA controller.

#### SATA Test Mode

Enables or disables SATA test mode.

#### Port 2

Enables or disables Serial ATA port 2.

#### **Hot Plug**

Enables or disables hot plugging feature on Serial ATA port 2.

## **USB** Configuration

This section is used to configure the USB.

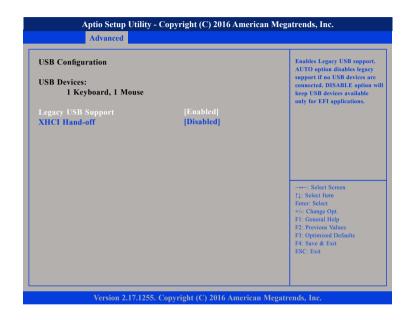

## **Legacy USB Support**

Enabled Enables Legacy USB.

Auto Disables support for Legacy when no USB devices are connected.

Disabled Keeps USB devices available only for EFI applications.

### **XHCI Hand-off**

This is a workaround for OSs that does not support XHCI hand-off. The XHCI ownership change should be claimed by the XHCI driver.

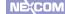

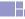

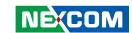

## **Security**

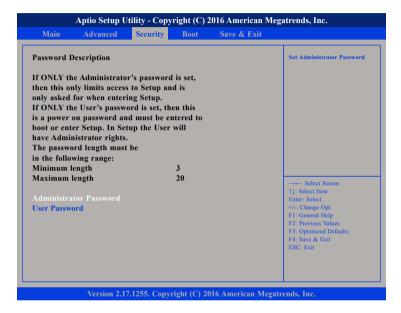

#### **Administrator Password**

Select this to reconfigure the administrator's password.

#### **User Password**

Select this to reconfigure the user's password.

## **Boot**

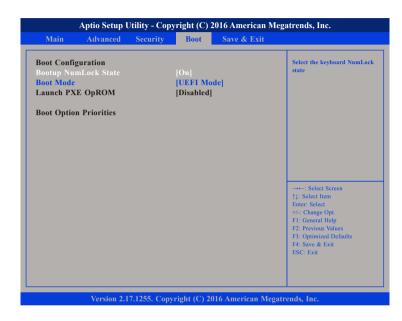

### **Bootup NumLock State**

This allows you to determine the default state of the numeric keypad. By default, the system boots up with NumLock on wherein the function of the numeric keypad is the number keys. When set to Off, the function of the numeric keypad is the arrow keys.

#### **Boot Mode**

Configures the boot mode as Legacy BIOS or UEFI BIOS Mode.

## Launch PXE OpROM

Enables or disables the boot option for legacy network devices.

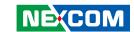

## Save & Exit

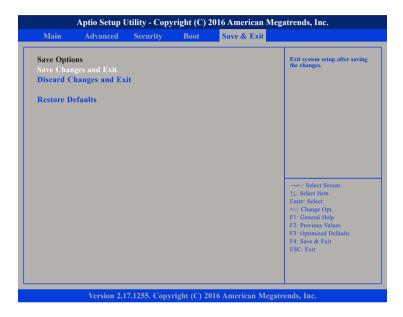

## **Save Changes and Exit**

To save the changes and exit the Setup utility, select this field then press <Enter>. A dialog box will appear. Confirm by selecting Yes. You can also press <F4> to save and exit Setup.

### **Discard Changes and Exit**

To exit the Setup utility without saving the changes, select this field then press <Enter>. You may be prompted to confirm again before exiting. You can also press <ESC> to exit without saving the changes.

#### **Restore Defaults**

To restore the BIOS to default settings, select this field then press <Enter>. A dialog box will appear. Confirm by selecting Yes.

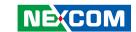

# APPENDIX A: WATCHDOG TIMER

Use the GPF4 as the watchdog output for connecting to system reset. The watchdog settings can be configured using the BRAM interface with 1 control bit and 1 watchdog timer value. The timer supports values ranging from 3 to 255 seconds and 1 to 255 minutes. The BRAM addresses and corresponding functions for configuring through BIOS and applications are listed in the table below.

BRAM: Block 1 Index: 0x0A30 Data: 0x0A31

| Name        | Data Length | Offset Address | Range                                                                                                    |
|-------------|-------------|----------------|----------------------------------------------------------------------------------------------------|
| WDT_CONTROL | 1           | 0x68           | Bit 7: WDT enable 0: Disable WDT 1: Enable WDT Bit 0: WDT timeout value unit 0: Second 1: Minute Default: 0x00 |
| WDT_TIMEOUT | 1           | 0x69           | Second: 3~255 seconds<br>Minute: 1~255 minutes<br>Default: 3                                                   |

41